Student Learning Outcomes (SLOs) are automatically loaded into a course and cannot be edited by the instructor. There are three levels of SLOs at Coastline:

- Institutional Level (I): There are eight college level SLOs, some of which may apply to your particular course.
- Program Level (P): These are learning outcomes determined by the discipline group and are linked to the College Level outcomes.
- Course Level (C): These outcomes are listed in your official course outline and like the previous two outcomes, have been created through the defined approval process at Coastline.

SLO achievement is assessed in two parts: Statistics and Qualitative Notes. SLO statistics are automatically calculated based on SLO weight distribution, points the instructor enters in the course gradebook, and the fully/partially met percentages.

## SLO Distribution

For each SLO, the instructor is to identify SLO achievement by distributing weights for course assessments. Follow the steps below to set up the SLO distribution.

1. First enter a course and then from the left navigation menu, select Student Learning

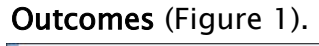

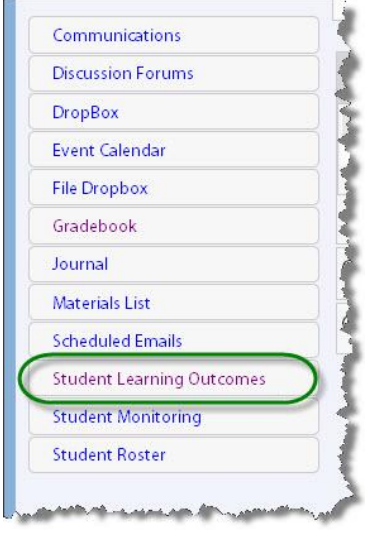

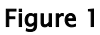

2. Select Section SLOs (figure 2).

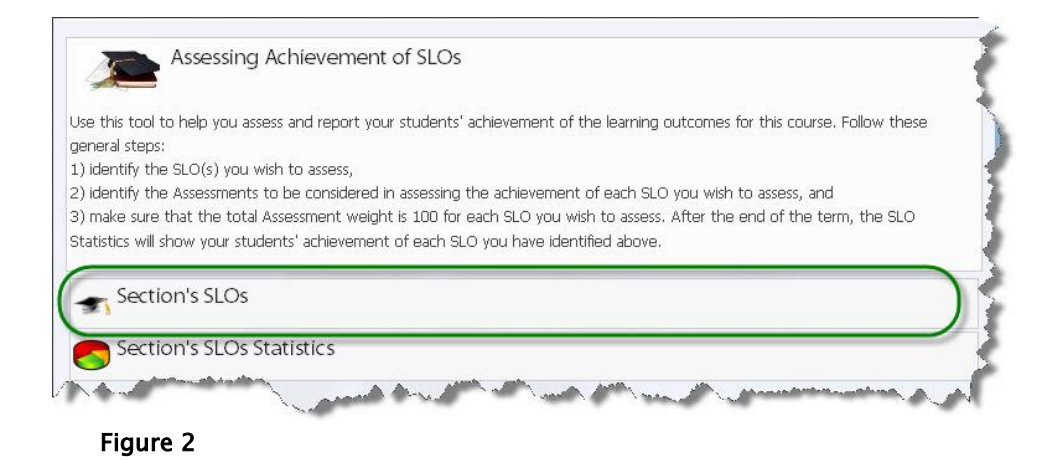

- 3. The three levels of SLOs are listed under each level heading. Click on Institutional, Program, or Course to expand the list. Clicking the '+' icon will produce the same effect.
- 4. Locate the desired SLO and click Distribute SLO (Figure 4).

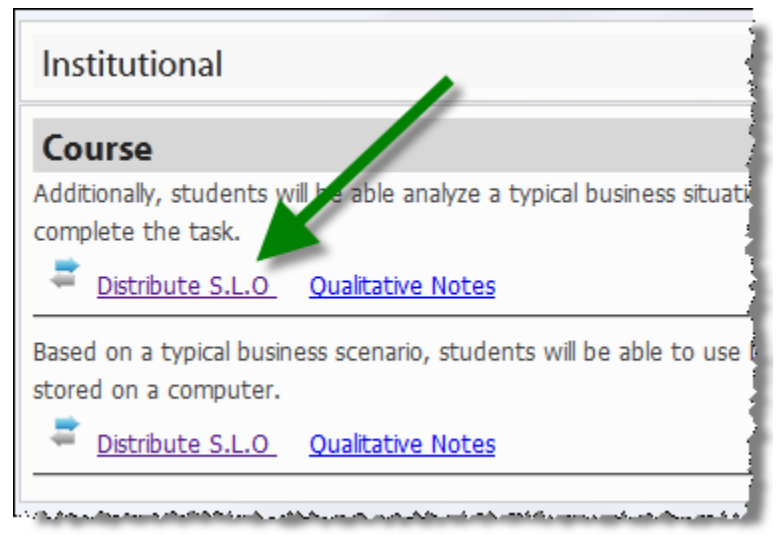

## Figure 4

5. The selected SLO will open along with the course assessments list and the Weight column. Enter the weight that each assessment has in determining if the SLO is achieved. Enter numerical values without a percent % sign. The total in the weight column must equal 100% for all assignments.

## Seaport 3: SLO Distribution

The example in Figure 5 shows that SLO achievement is determined by applying a weight of 60% of the students' dropbox assessment scores and 40% of the students' Final Exam scores. Notice that some assessments have a weight of zero. You do not have to use all the assessments in order to measure a SLO.

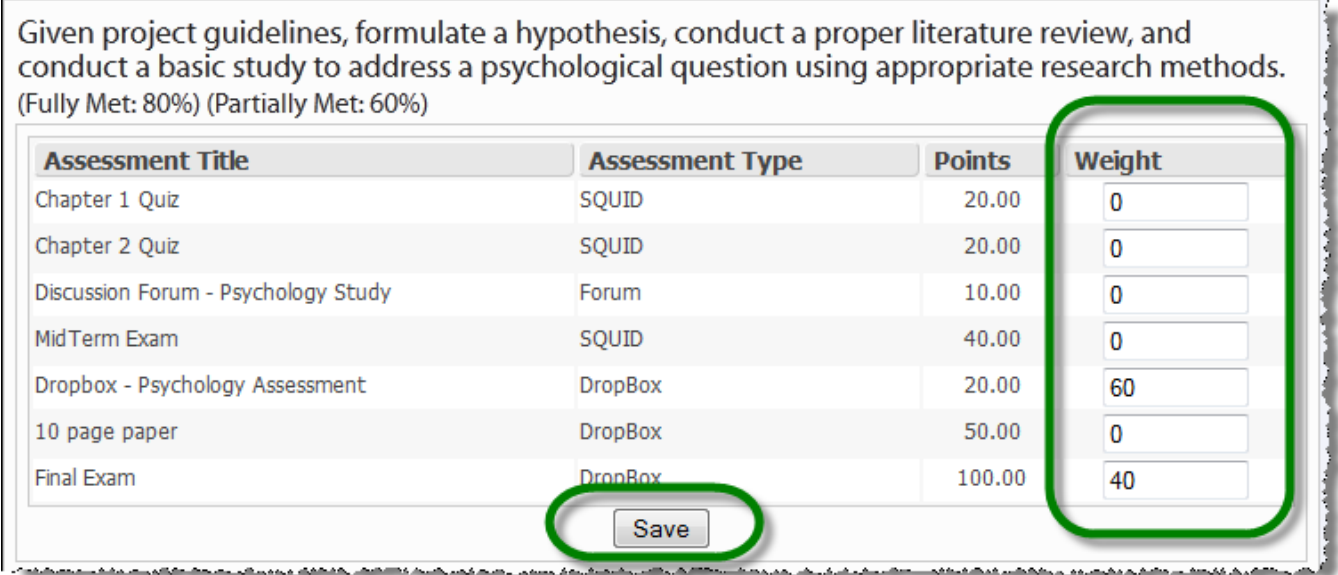

## Figure 5

6. Be sure to select the Save button once you've entered all of your weights.